# **INSTRUKCJA OPŁATY KURSU W RATACH**

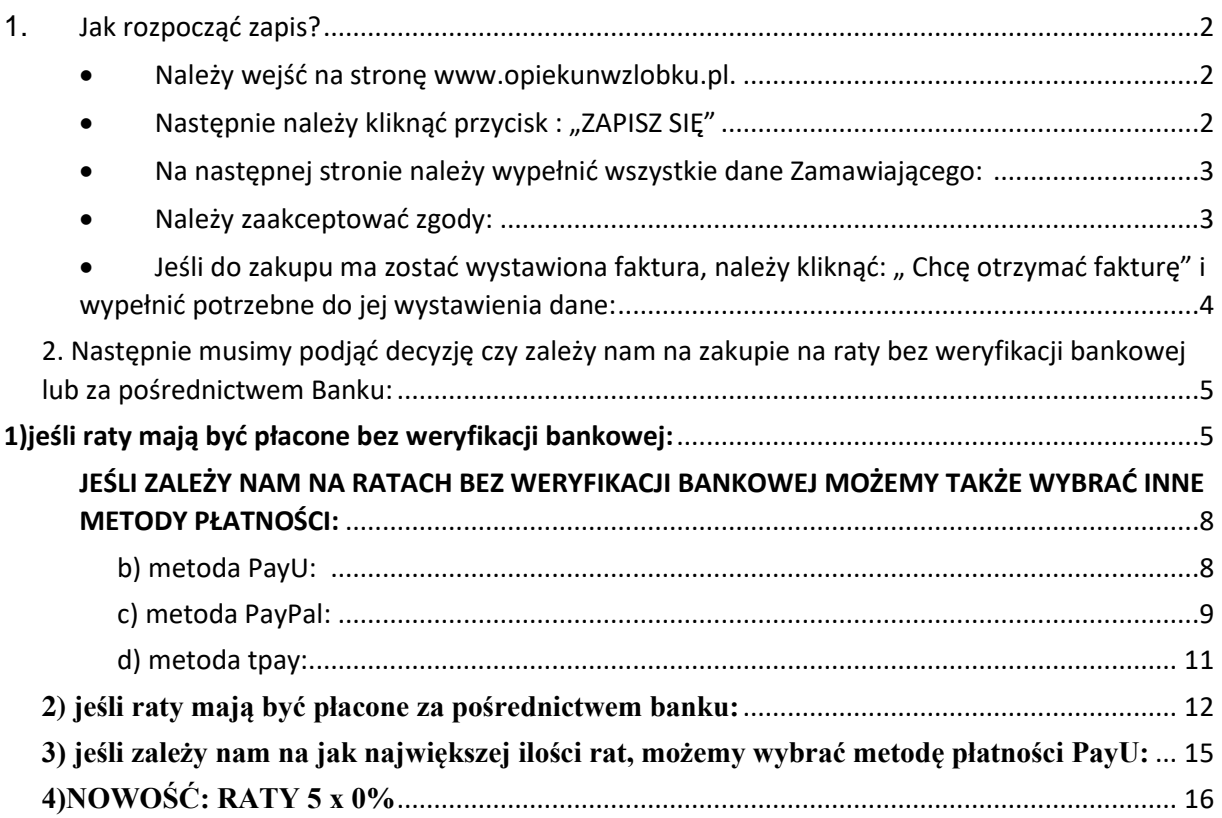

#### <span id="page-1-0"></span>1. Jak rozpocząć zapis?

- <span id="page-1-1"></span>• Należy wejść na stronę www.opiekunwzlobku.pl.
- <span id="page-1-2"></span>• Następnie należy kliknąć przycisk : "ZAPISZ SIĘ"

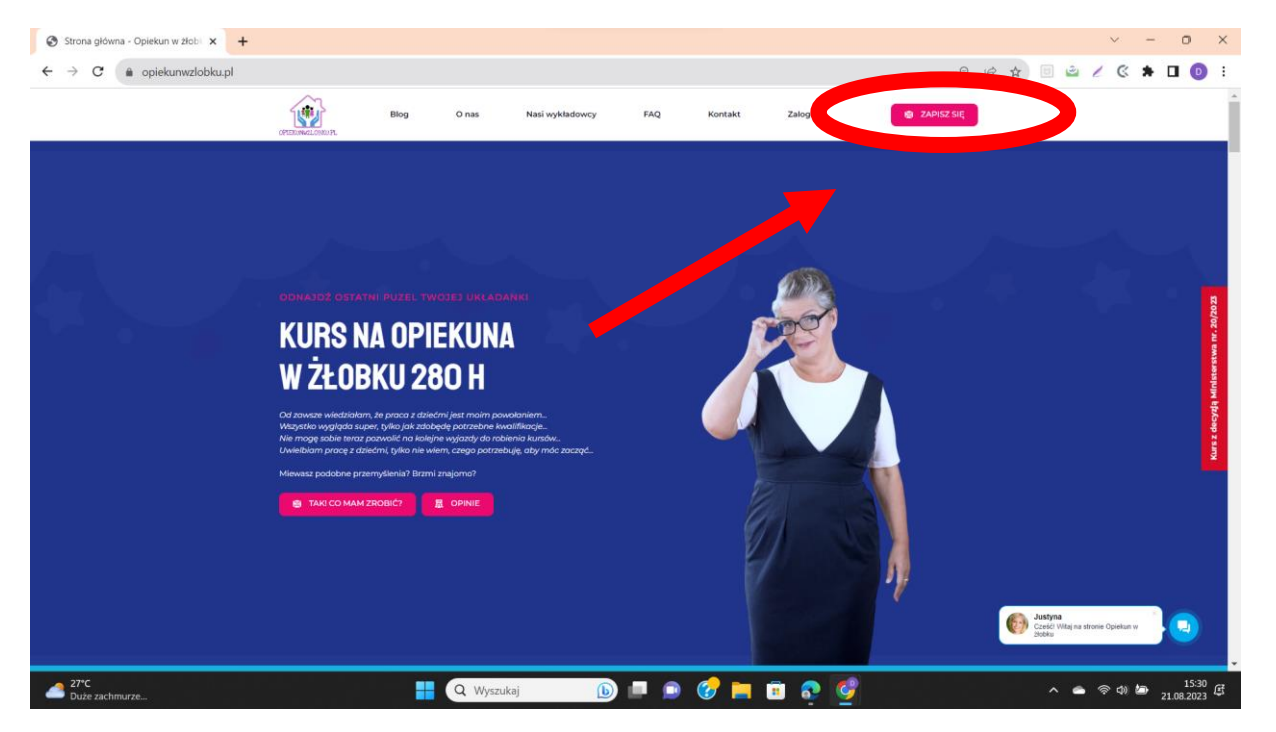

Ponownie należy potwierdzić chęć zapisu poprzez kliknięcie przycisku "ZAPISZ SIĘ na kurs w cenie 1399 zł":

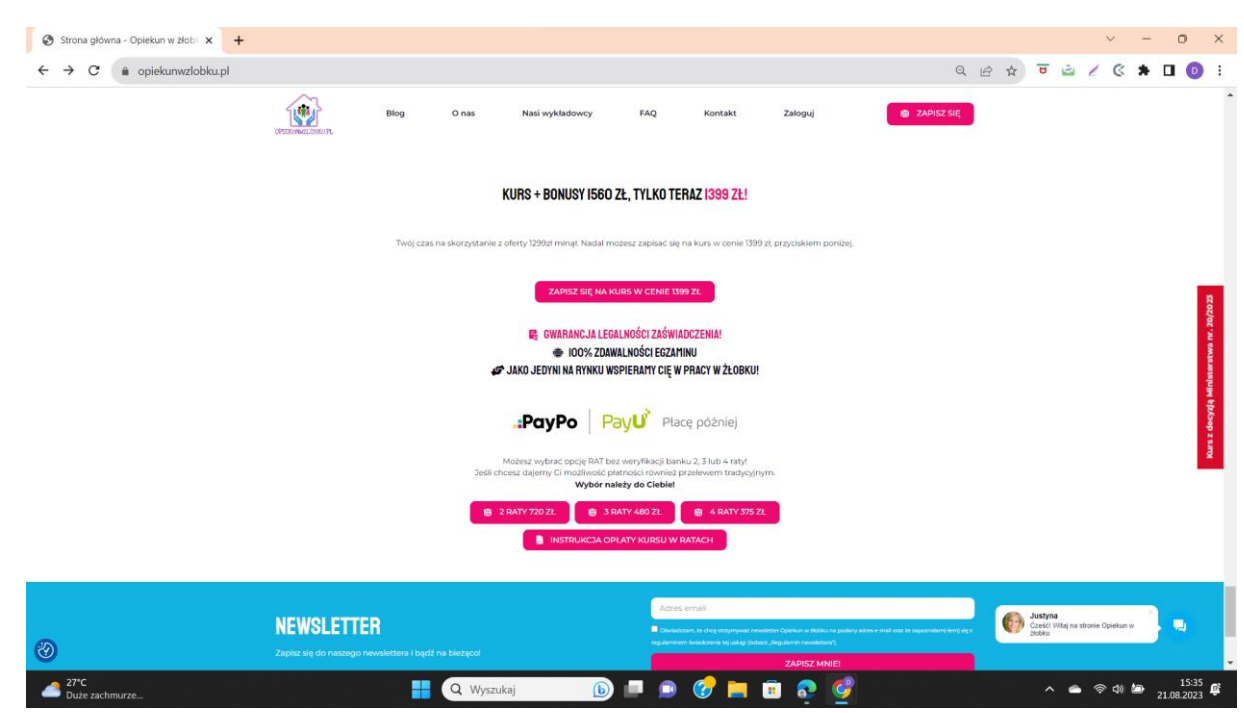

#### <span id="page-2-0"></span>• Na następnej stronie należy wypełnić wszystkie dane

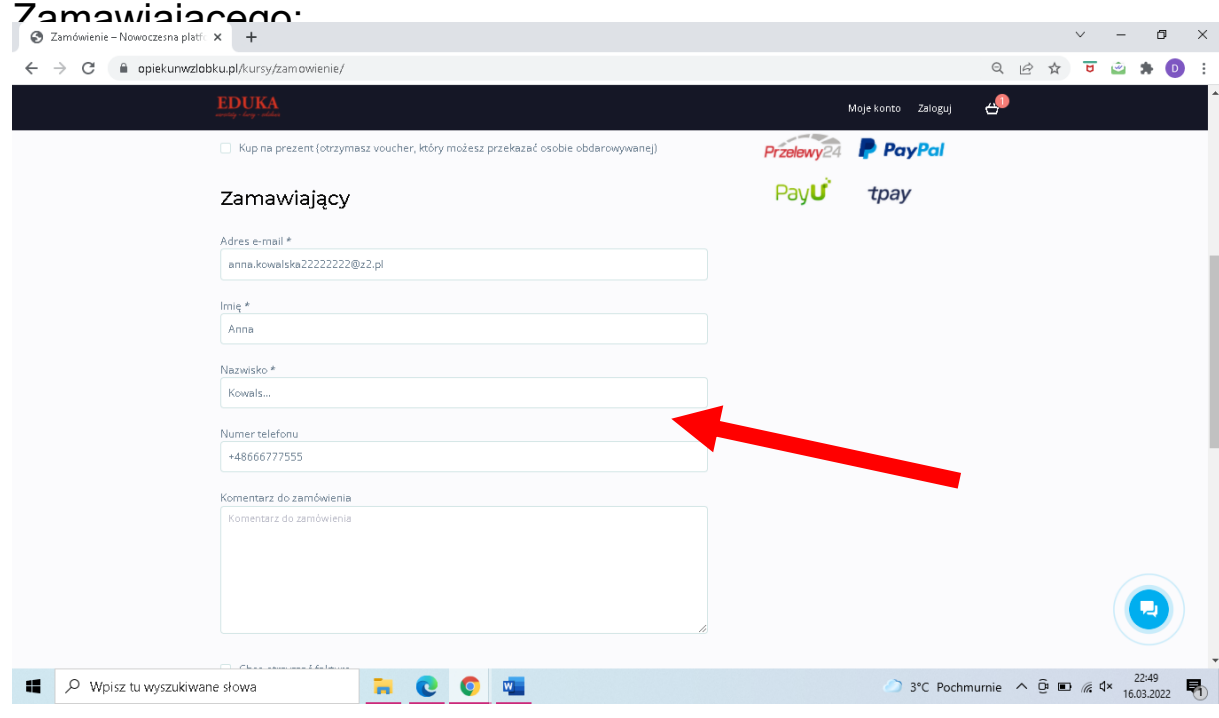

- <span id="page-2-1"></span>• Należy zaakceptować zgody:
	- obowiązkowo:

- [regulamin zakupów](https://opiekunwzlobku.pl/regulamin/) i [politykę](https://opiekunwzlobku.pl/polityka-prywatnosci/)  [prywatności](https://opiekunwzlobku.pl/polityka-prywatnosci/) (konieczne do złożenia zamówienia) można również zaakceptować zgody marketingowe,

- zaznaczyć oświadczenie o wykształceniu średnim, - zgodę na przesyłanie na mój adres e-mail informacji dotyczących zakupionego kursu, wszystkich aktualizacjach i zmianach oraz informacji o nowościach, promocjach, produktach i usługach pochodzących od EDUKA CENTER,

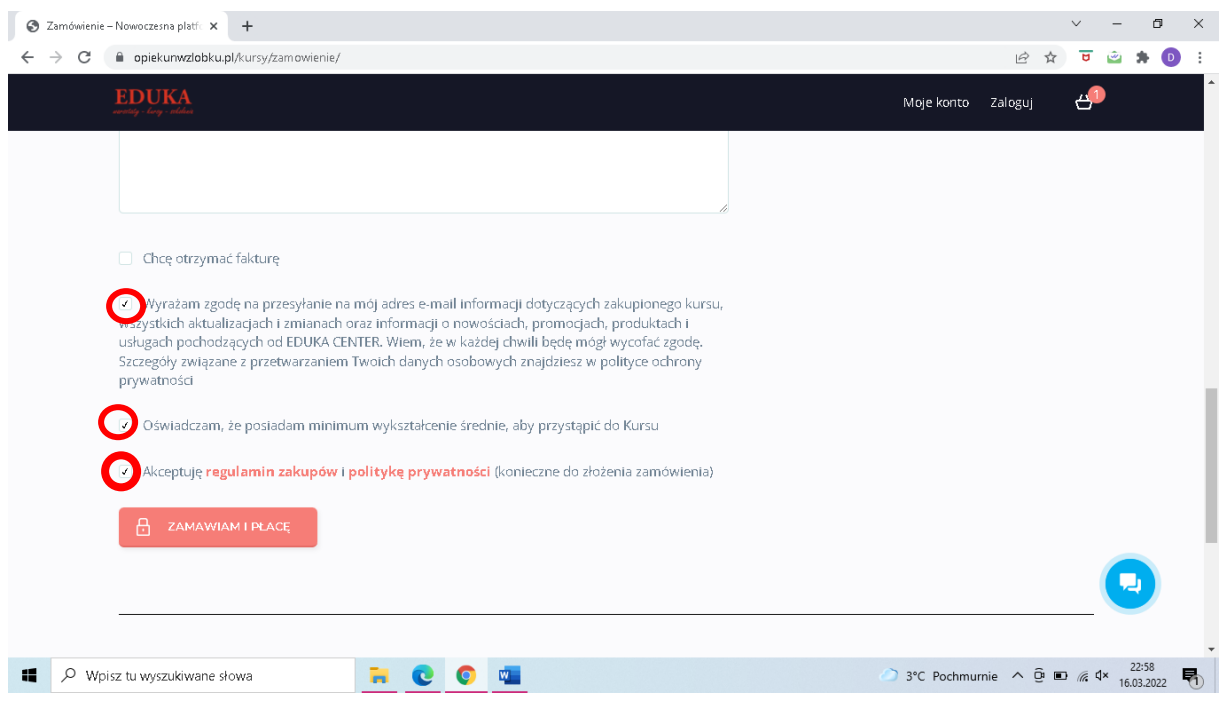

<span id="page-3-0"></span>• Jeśli do zakupu ma zostać wystawiona faktura, należy kliknąć: " Chcę otrzymać fakturę" i wypełnić potrzebne do jej wystawienia dane:

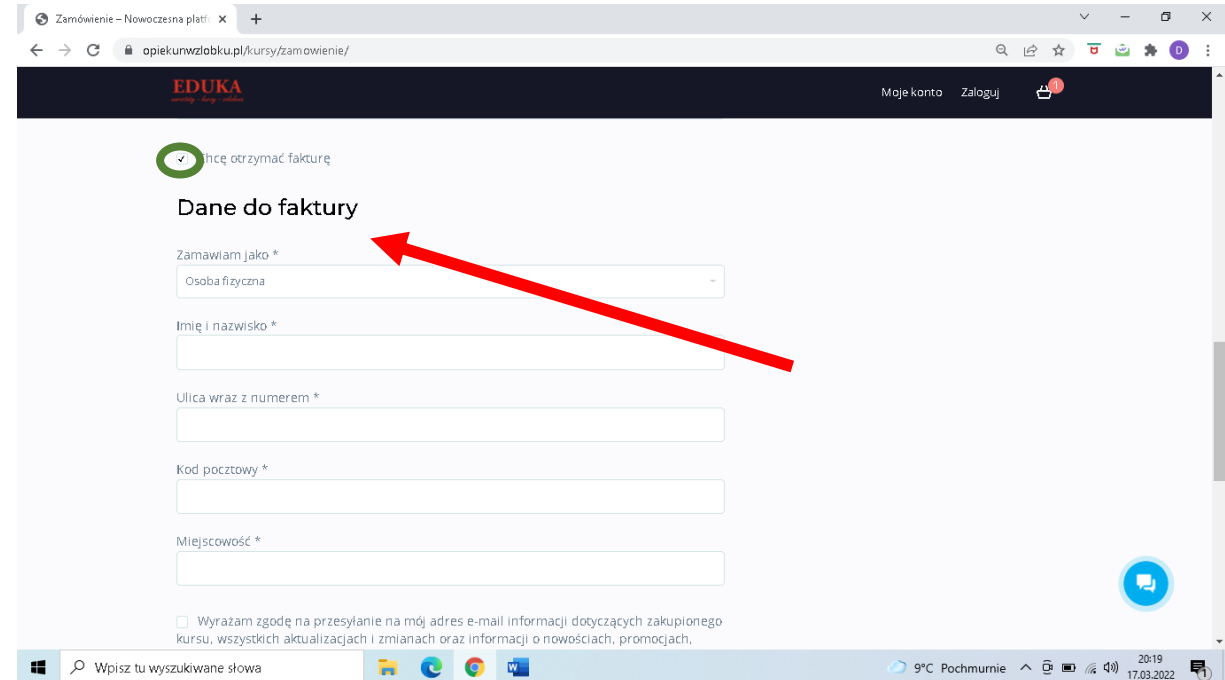

<span id="page-4-0"></span>2. Następnie musimy podjąć decyzję czy zależy nam na zakupie na raty bez weryfikacji bankowej lub za pośrednictwem Banku:

#### <span id="page-4-1"></span>**1)jeśli raty mają być płacone bez weryfikacji bankowej:**

-w drugim kroku należy wybrać ilość rat (2, 3 lub 4

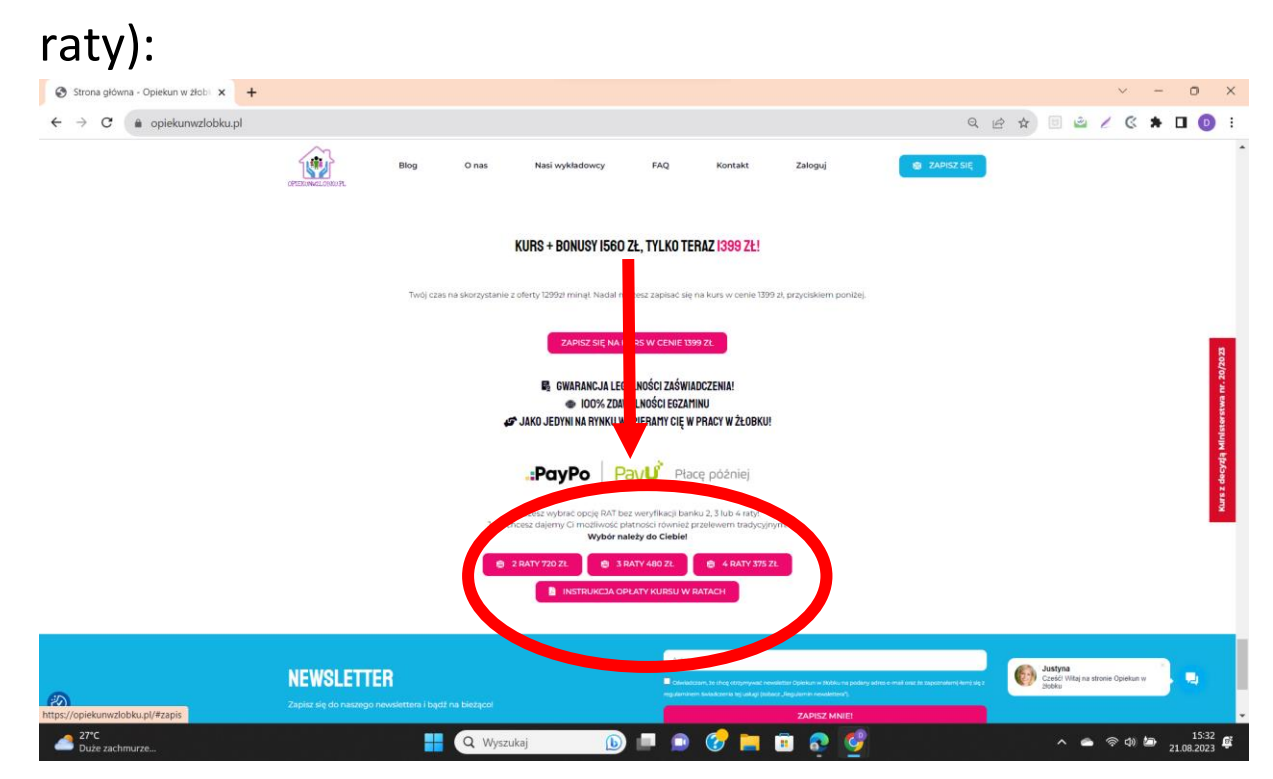

-jeśli naszą decyzją są raty bez weryfikacji banku to musimy sprawdzić zawartość koszyka i usunąć płatność jednorazową (aby po prostu nie naliczyła nam się cała kwota + raty a tylko raty) klikając na ikonkę kosza obok płatności jednorazowej i zostawić wyłącznie płatność wynikającą z wybranej opcji rat:

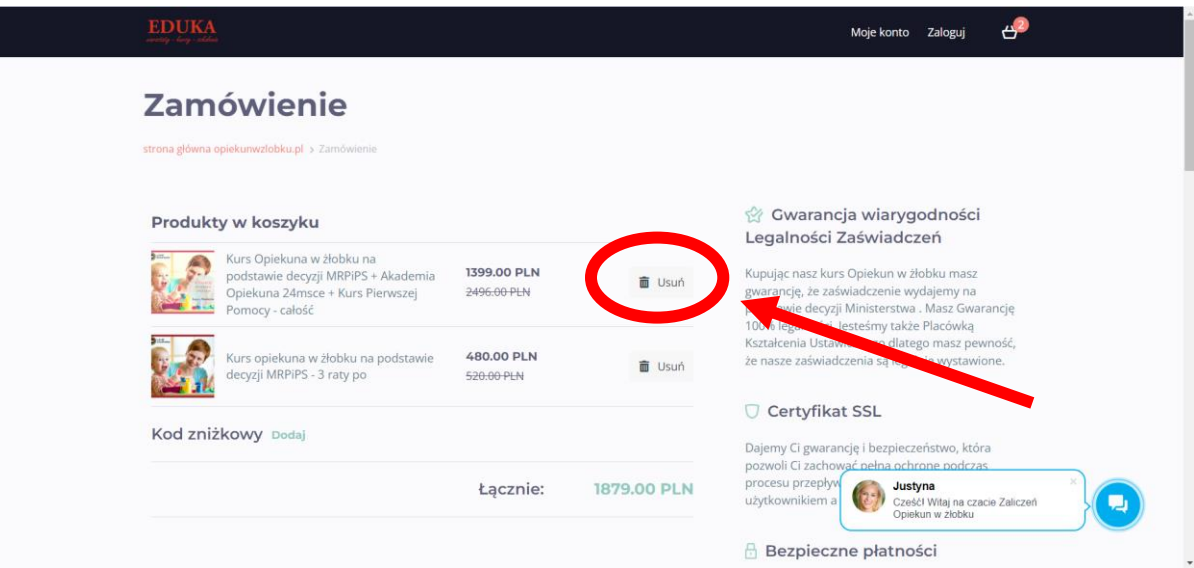

# - następnie kliknąć czerwony przycisk: "ZAMAWIAM I PŁACĘ"

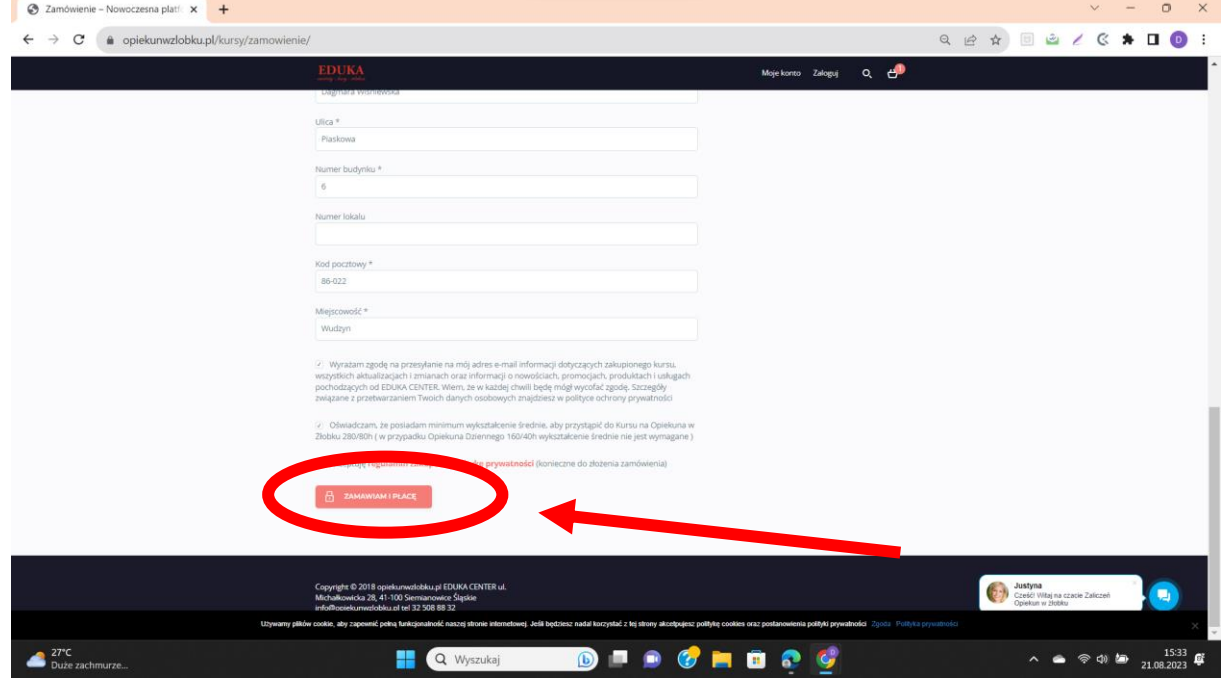

- następnie należy dokonać wyboru dogodnej metody płatności;

A)Przelewy 24:

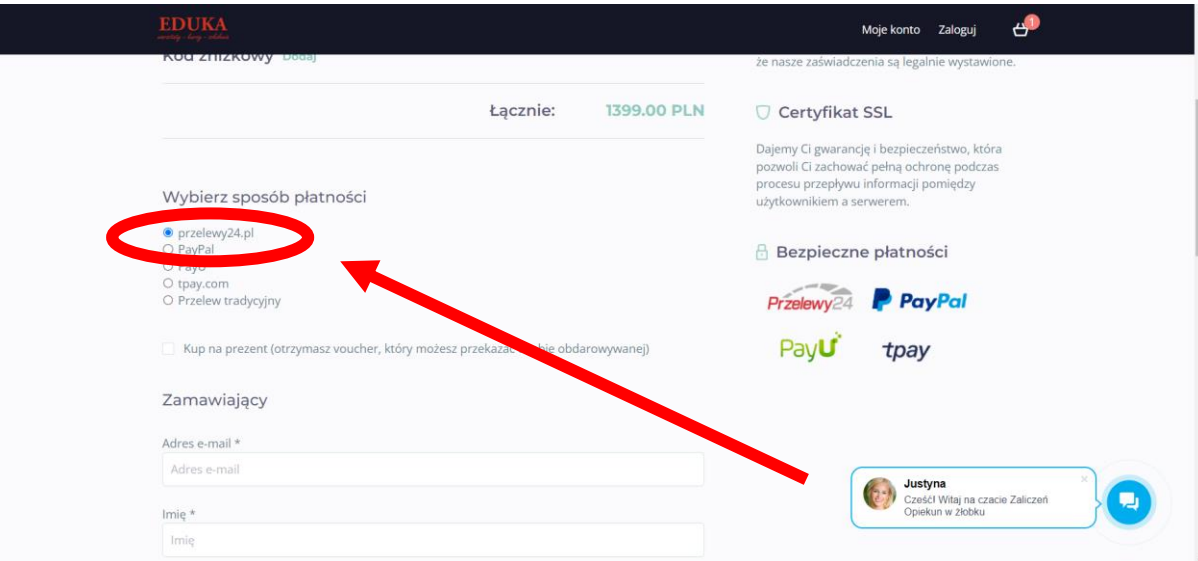

### - następnie kliknąć czerwony przycisk: "ZAMAWIAM I PŁACĘ"

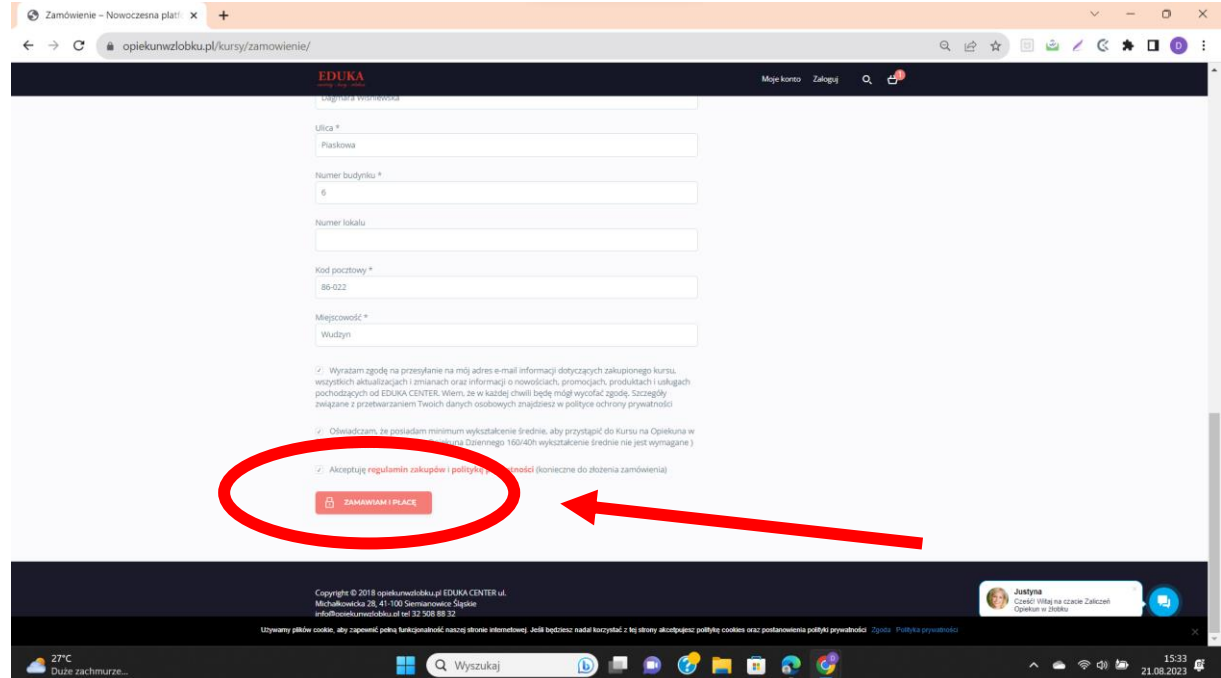

-następnie wybieramy dowolną metodę obsługiwaną przez "Przelewy24"i postępujemy zgodnie z instrukcjami na ekranie:

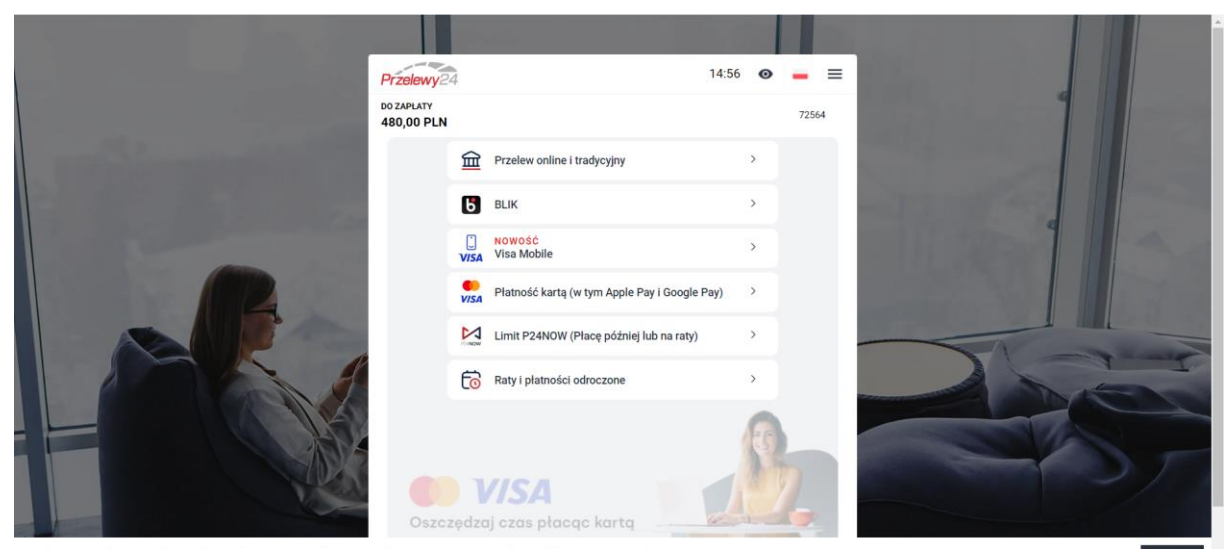

Serwis wykorzystuje pliki cookies zgodnie z Polityką plików cookies. Korzystanie ze strony oznacza zgodę na zapis lub wykorzystywanie

## <span id="page-7-0"></span>**JEŚLI ZALEŻY NAM NA RATACH BEZ WERYFIKACJI BANKOWEJ MOŻEMY TAKŻE WYBRAĆ INNE METODY PŁATNOŚCI:**

## <span id="page-7-1"></span>**b) metoda PayU:**

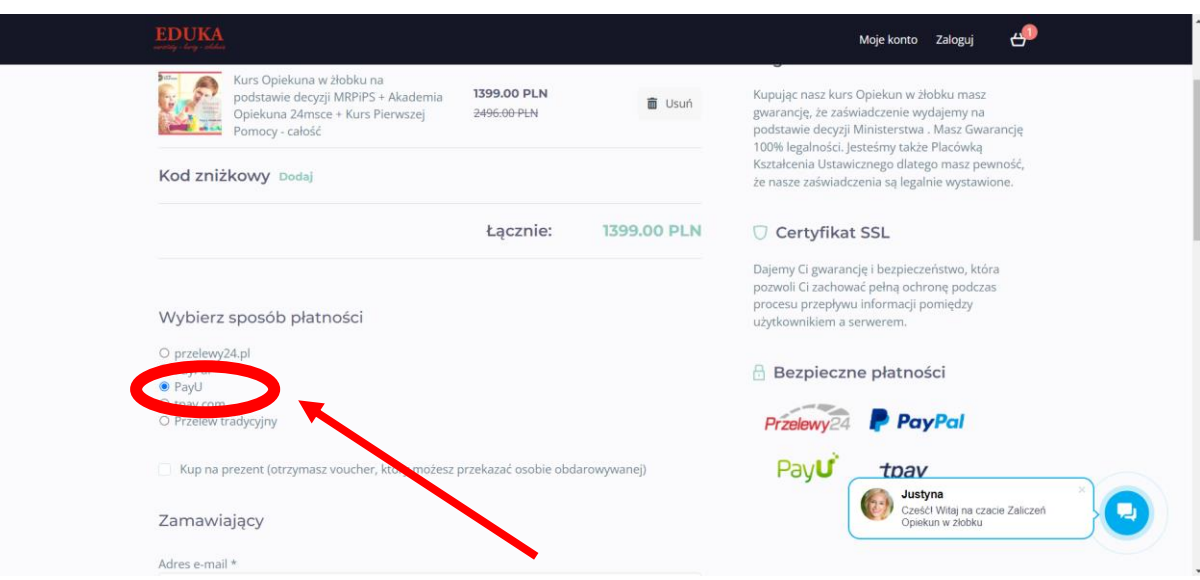

- w następnej zakładce należy wybrać, czy płatność ma zostać zrealizowana przez:

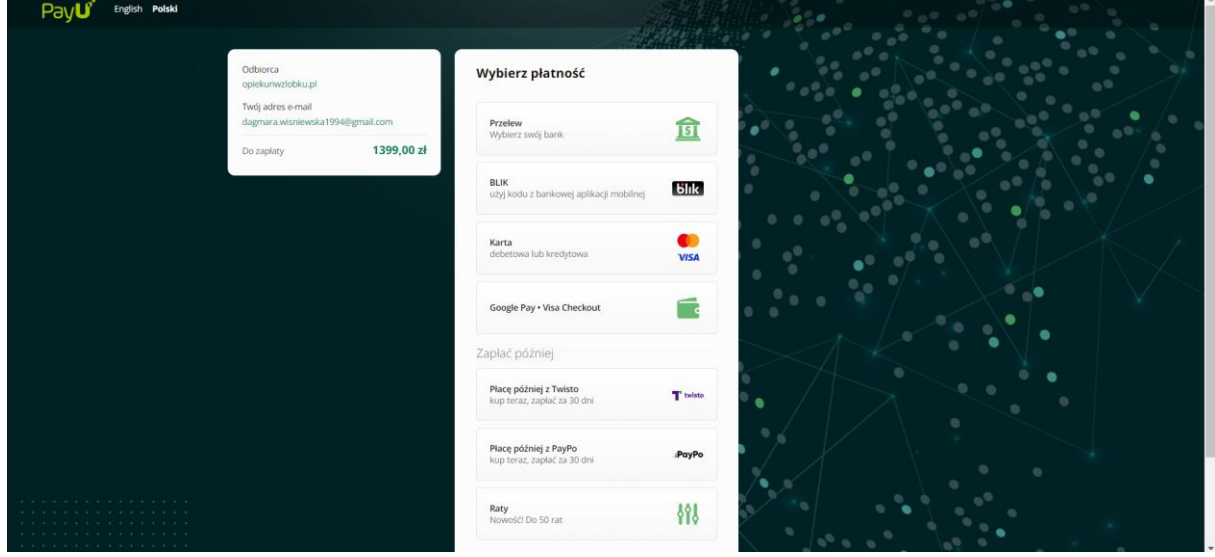

\*można też zapoznać się z "Zasadami płatności PayU":

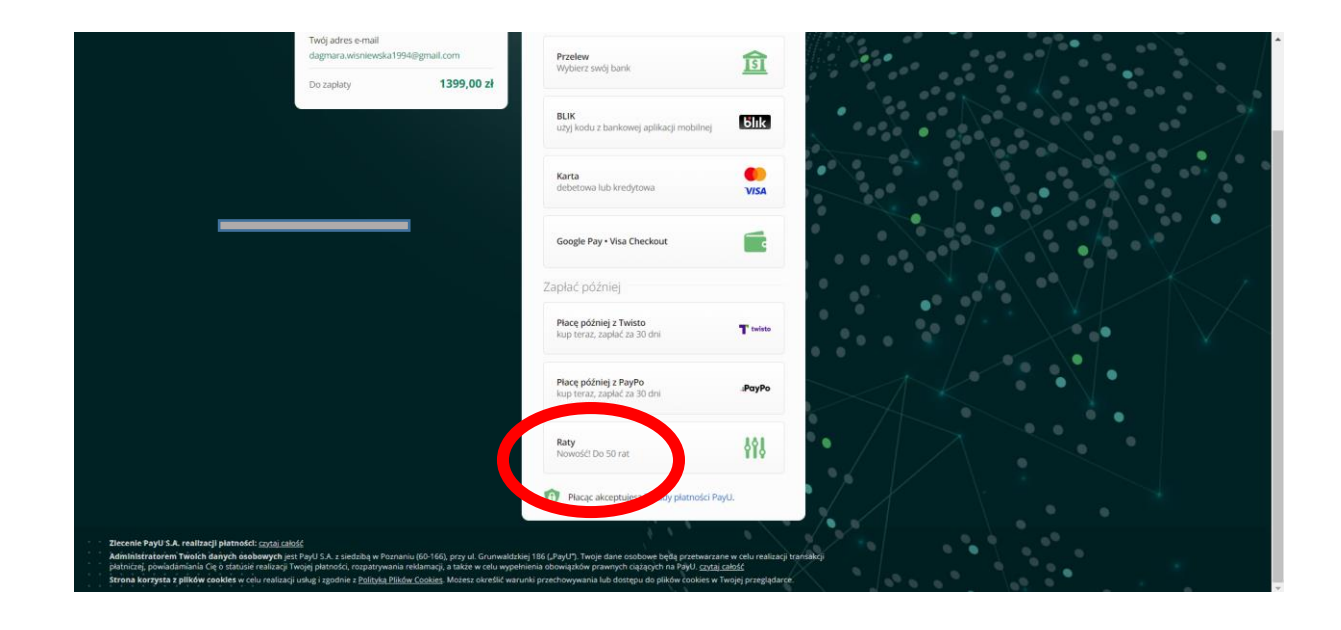

## <span id="page-8-0"></span>c) metoda PayPal:

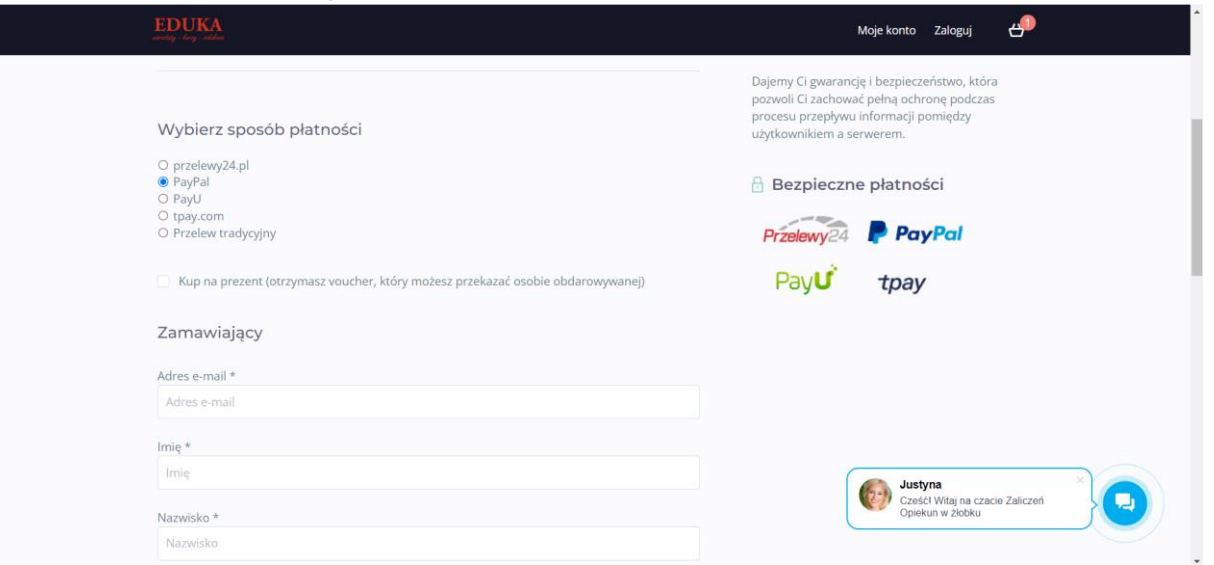

### - następnie kliknąć czerwony przycisk: "ZAMAWIAM I PŁACĘ"

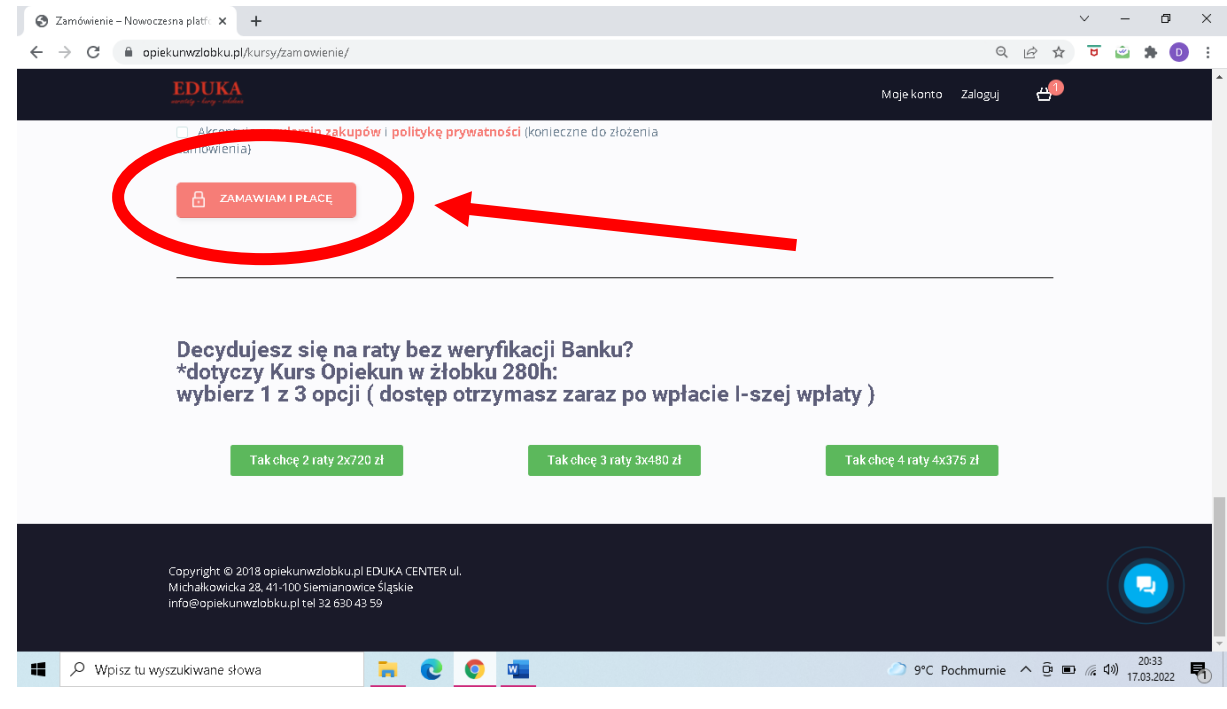

#### - następnie należy podać swój numer telefonu lub adres e-mail:

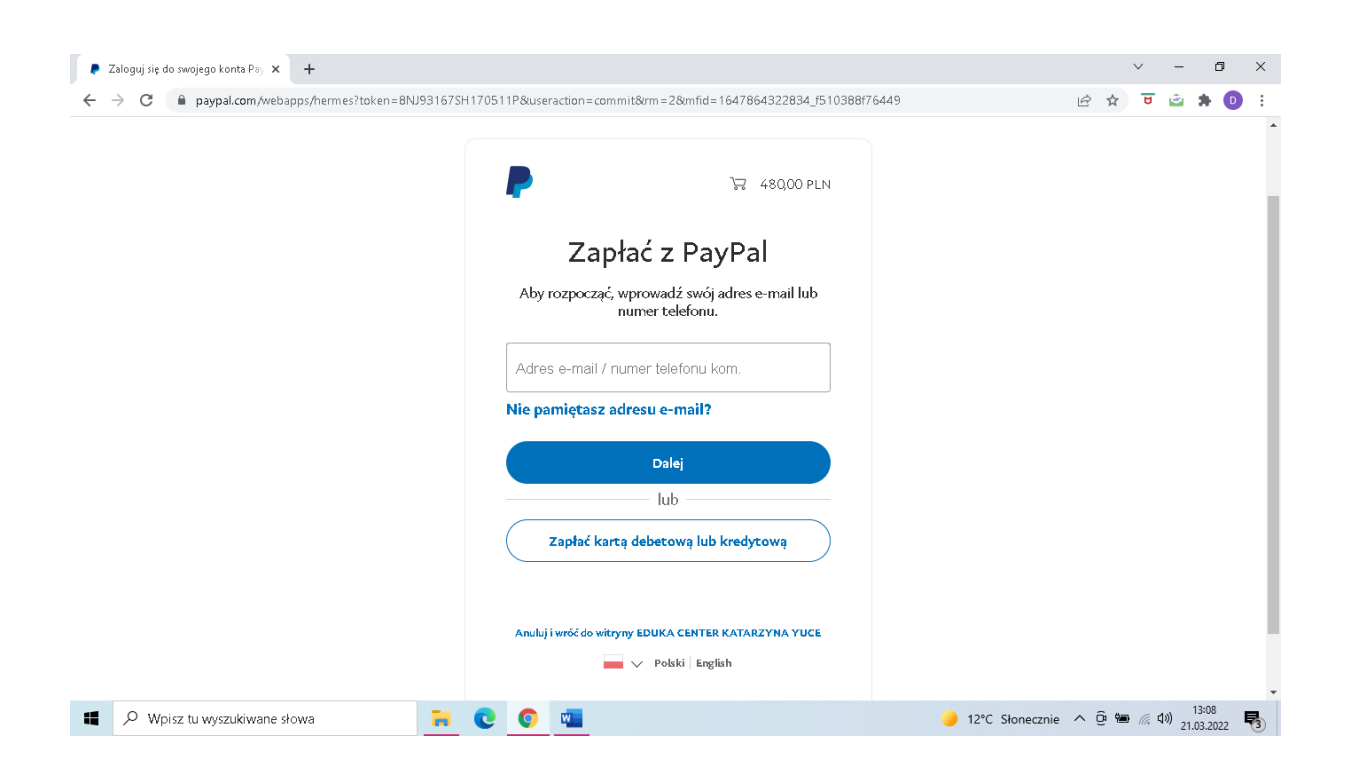

-następnie należy wypełnić dane swojej karty lub jeśli mamy założone konto PayPal- możemy się do niego zalogować i dokonać opłaty:

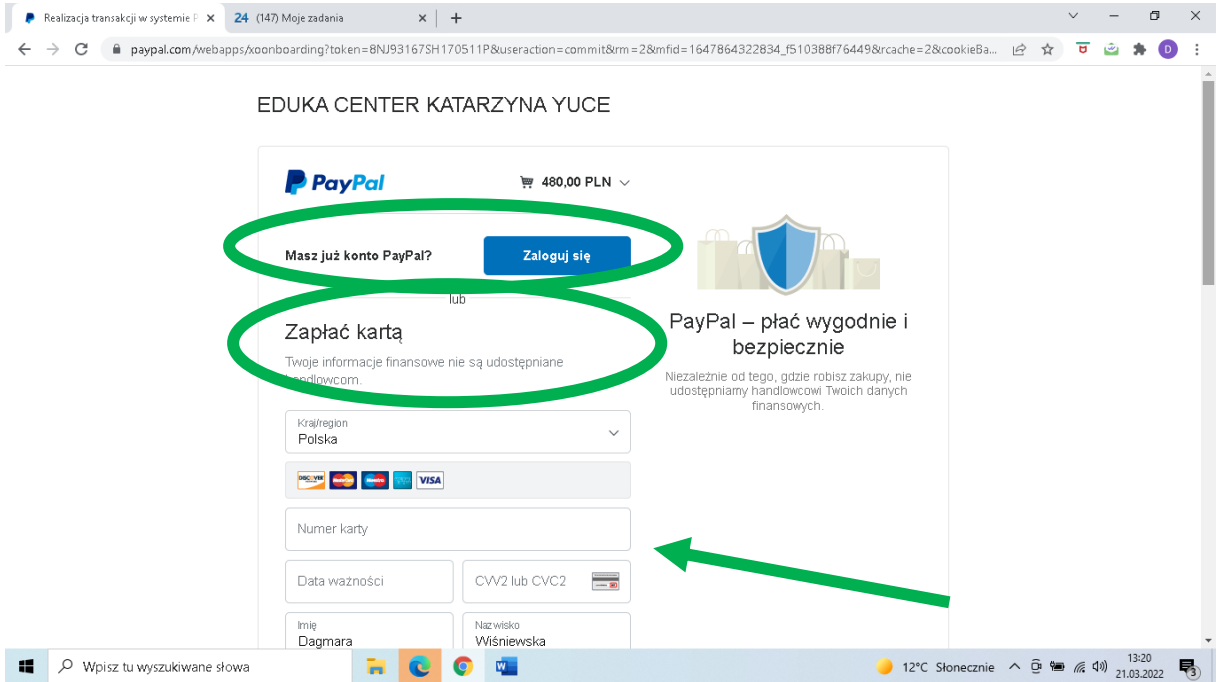

## <span id="page-10-0"></span>**d) metoda tpay:**

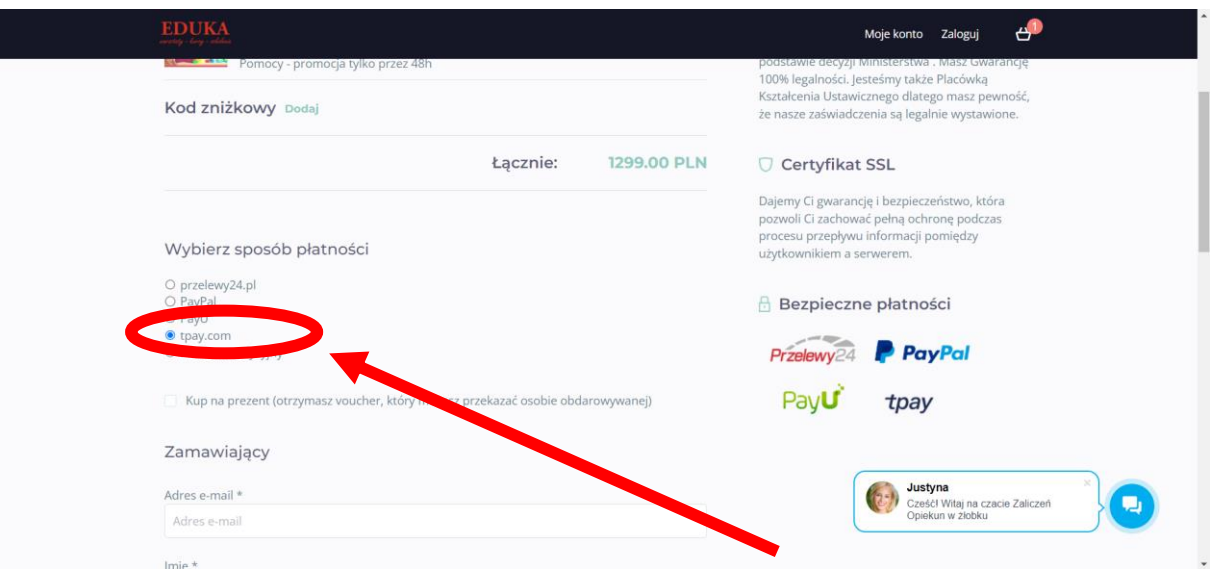

#### - następnie kliknąć czerwony przycisk: "ZAMAWIAM I PŁACĘ"

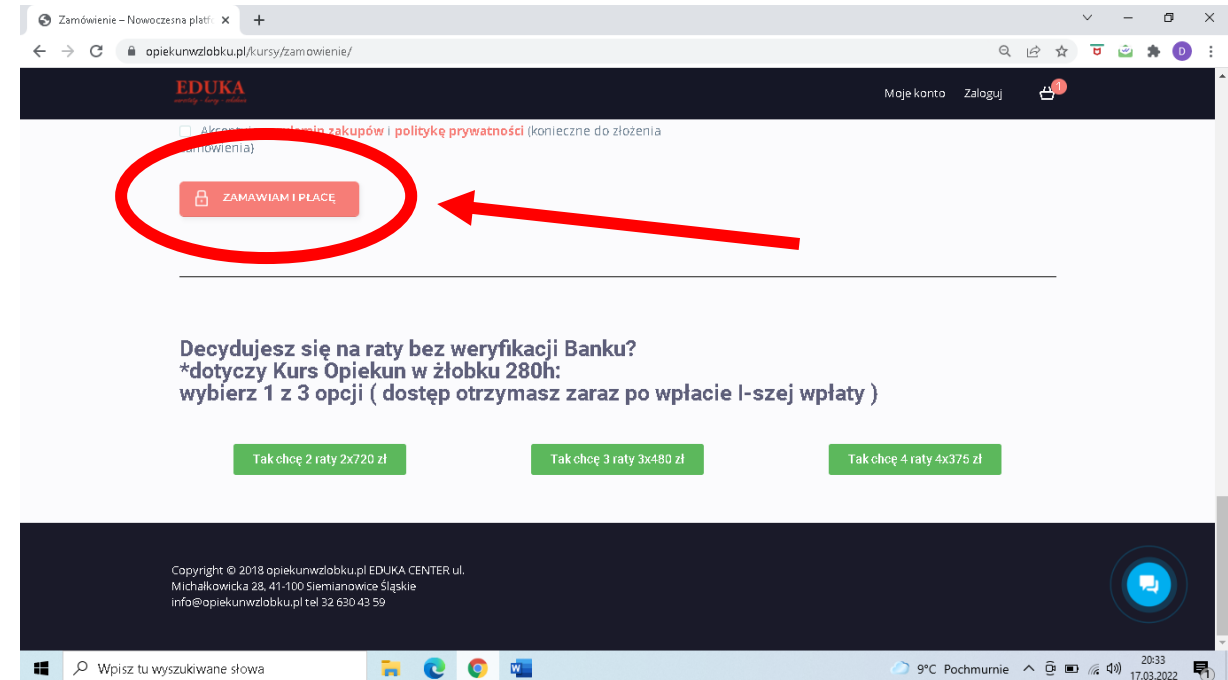

-następnie należy dokonać wyboru metody płatności:

\*BLIK,

\*Przelew,

\*Portfele elektroniczne,

i należy postępować zgodnie z dalszymi instrukcjami na stronie.

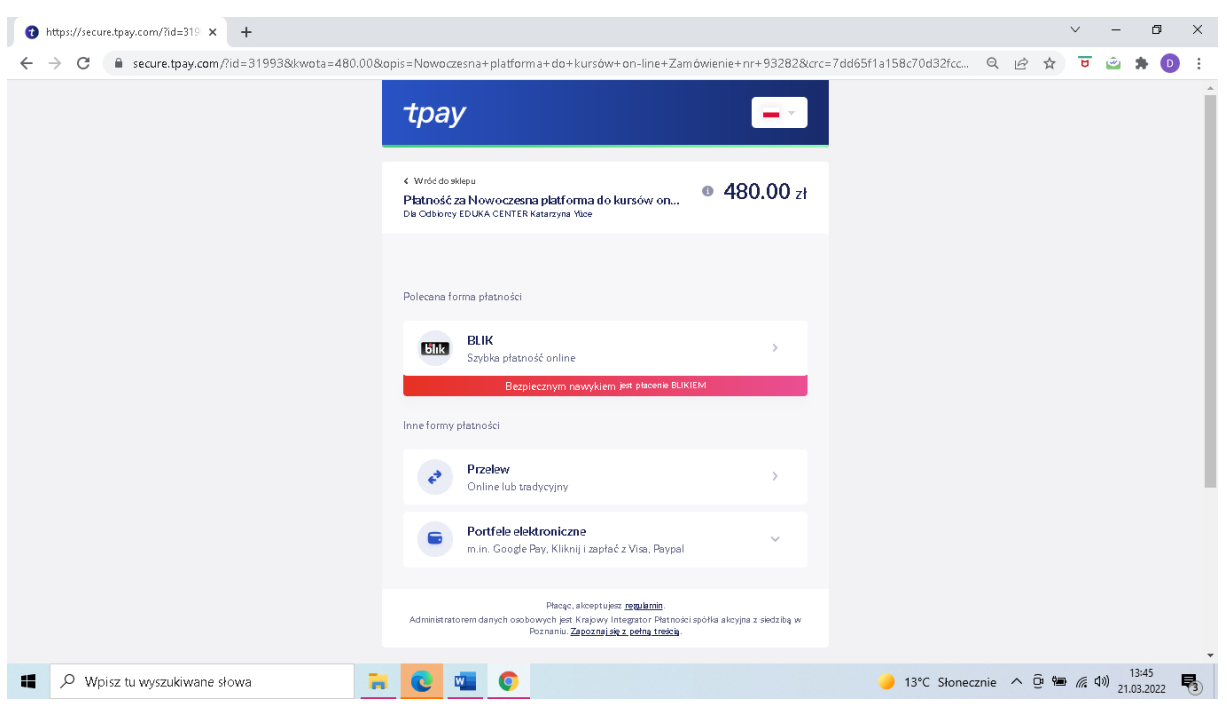

## **W przypadku wyboru metod a) b), c), d) kolejne raty należy opłacać w oparciu o poniższe dane naszej placówki do wpłat:**

*Eduka Center ul. Michałkowicka 28, 41-100 Siemianowice Śląskie Nazwa Banku i numer rachunku: Milenium Bank 74 1160 2202 0000 0005 3986 2478 W tytule proszę wpisać: Imię i nazwisko oraz nazwę kursu ( proszę również do nas maila, że wybrała Pani taką opcję na info@opiekunwzlobku.pl ).*

#### <span id="page-11-0"></span>**2) jeśli raty mają być płacone za pośrednictwem banku:**

- należy w koszyku mieć wyłączne płatność jednorazową:

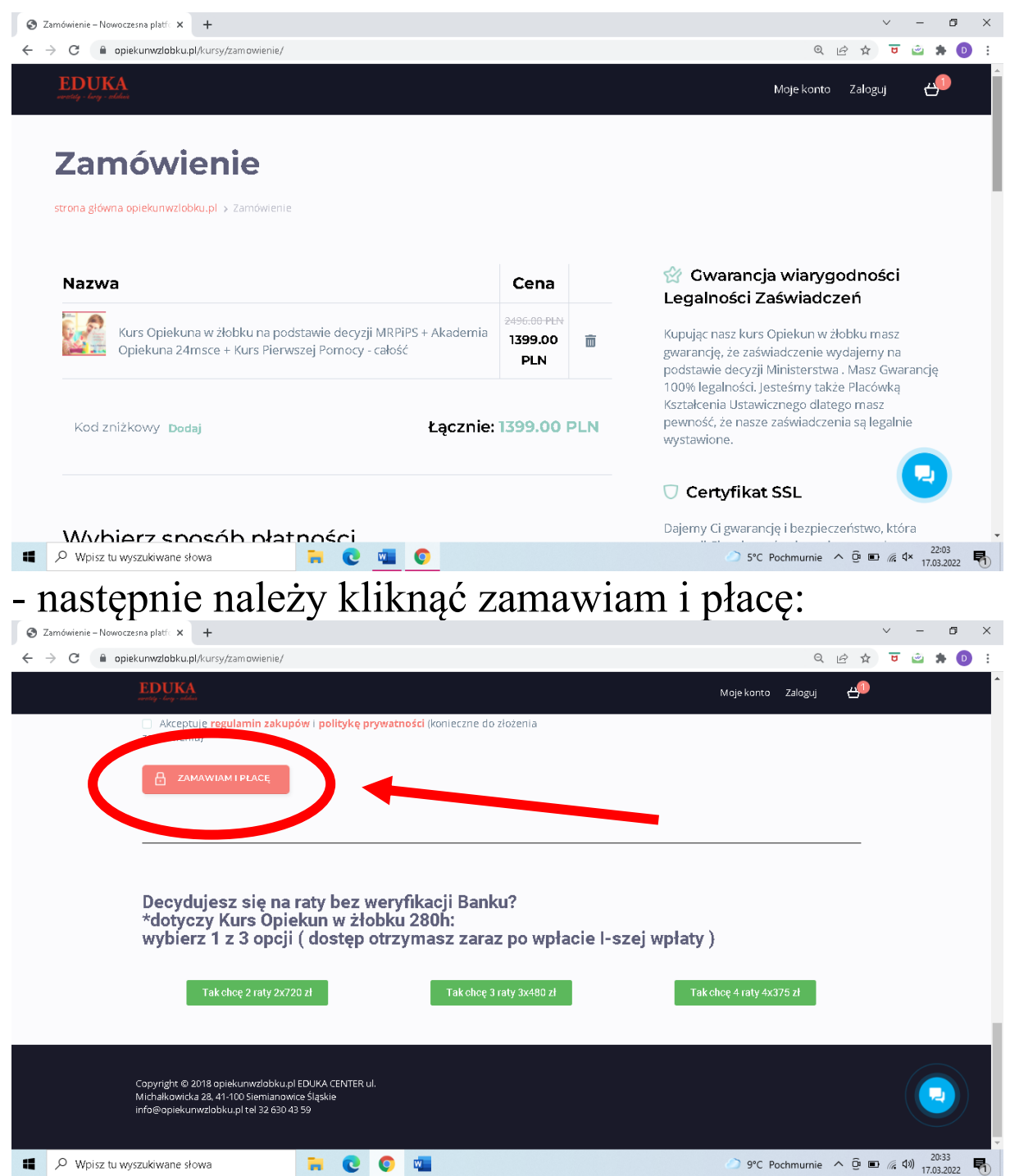

- w kolejnej zakładce należy wybrać spośród różnych metod płatności zakładkę "Raty i płatność odroczona":

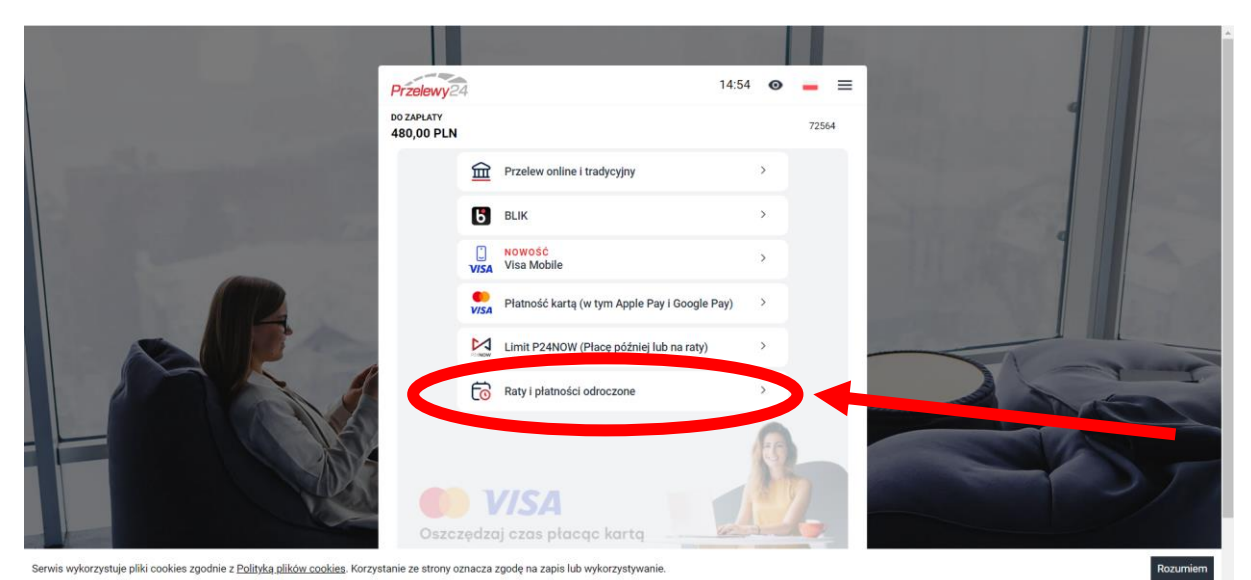

## - następnie należy wybrać jedną z propozycji banku:

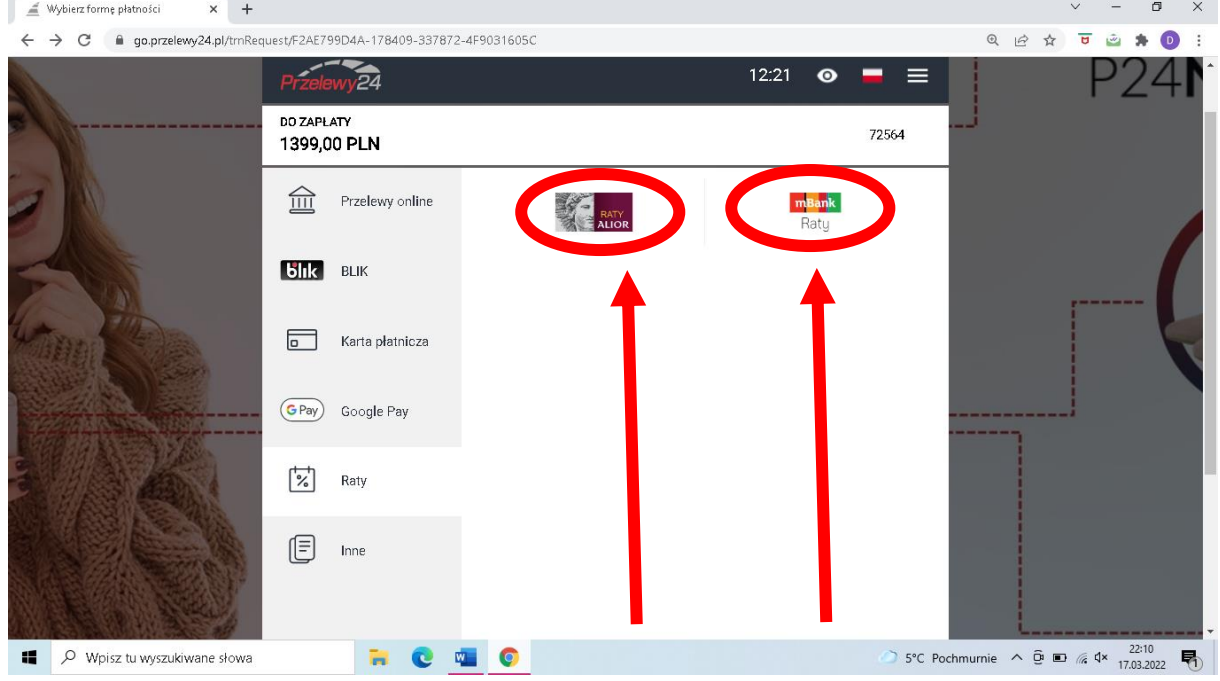

-następnie należy postępować zgodnie z komunikatami na stronie banku – zawrzeć umowę kredytową,

- po czym zostanie przydzielony dostęp do kursu,
- kolejne raty opłacać należy według warunków ustalonych w treści umowy kredytowej, która zostanie wysłana na wprowadzony adres e-mail.

## <span id="page-14-0"></span>**3) jeśli zależy nam na jak największej ilości rat, możemy wybrać metodę płatności PayU:**

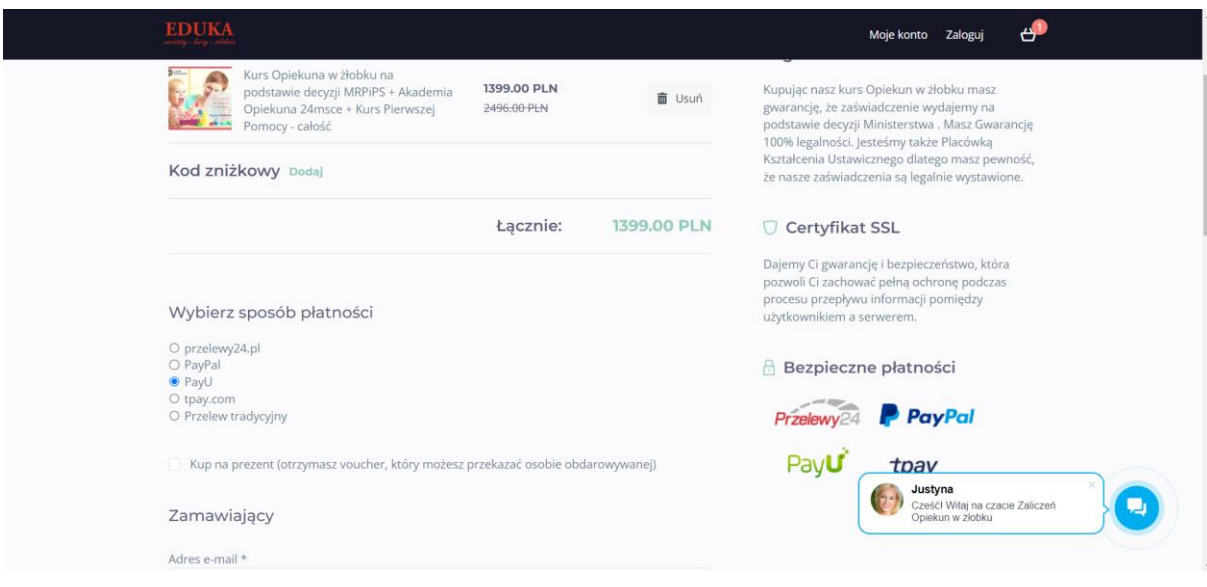

– W następnym kroku należy wybrać opcję "Raty":

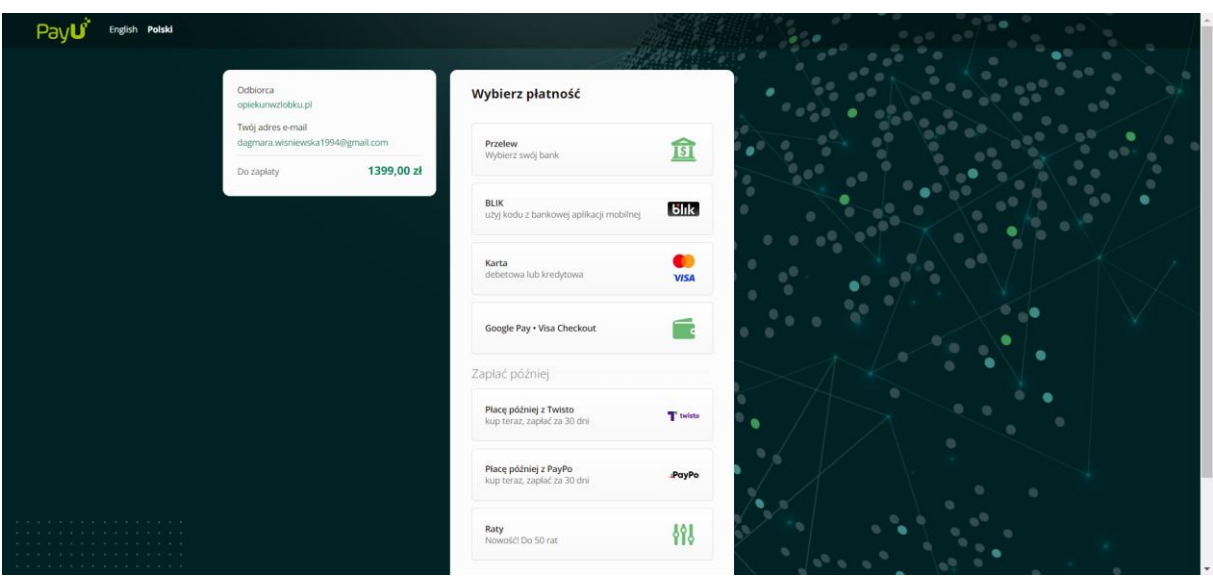

– Następnie można wybrać odpowiednią dla siebie opcję rat i postępować zgodnie z dalszymi instrukcjami na ekranie:

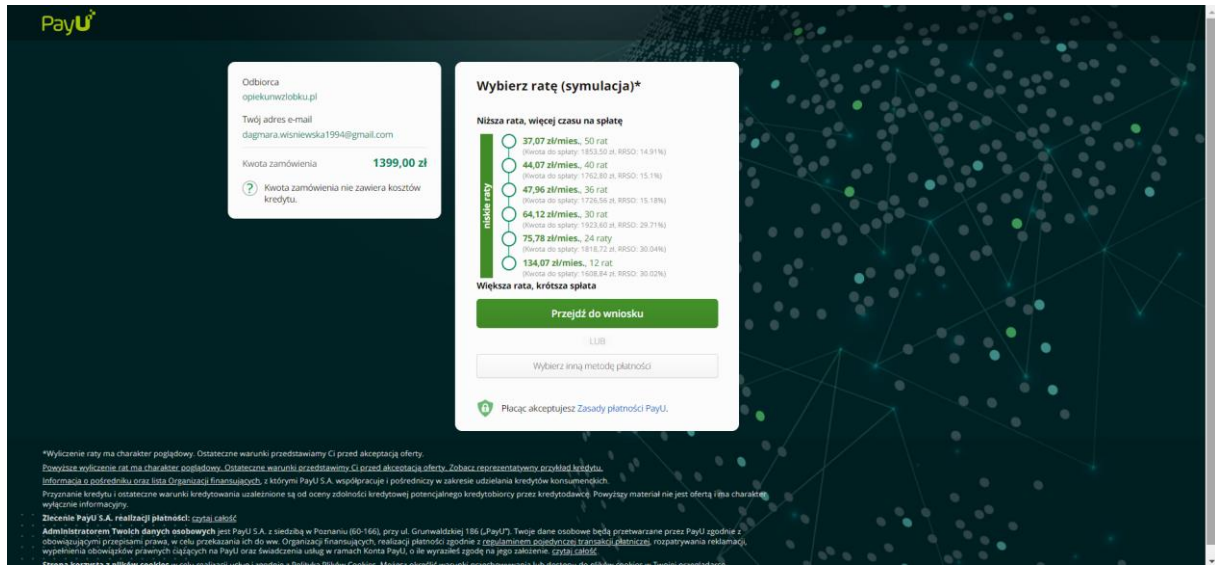

## <span id="page-15-0"></span>**4)NOWOŚĆ: RATY 5 x 0%**

#### Nowa metoda płatności do wyboru RATY 5 x 0%, wystarczy wybrać metode płatności PayU:

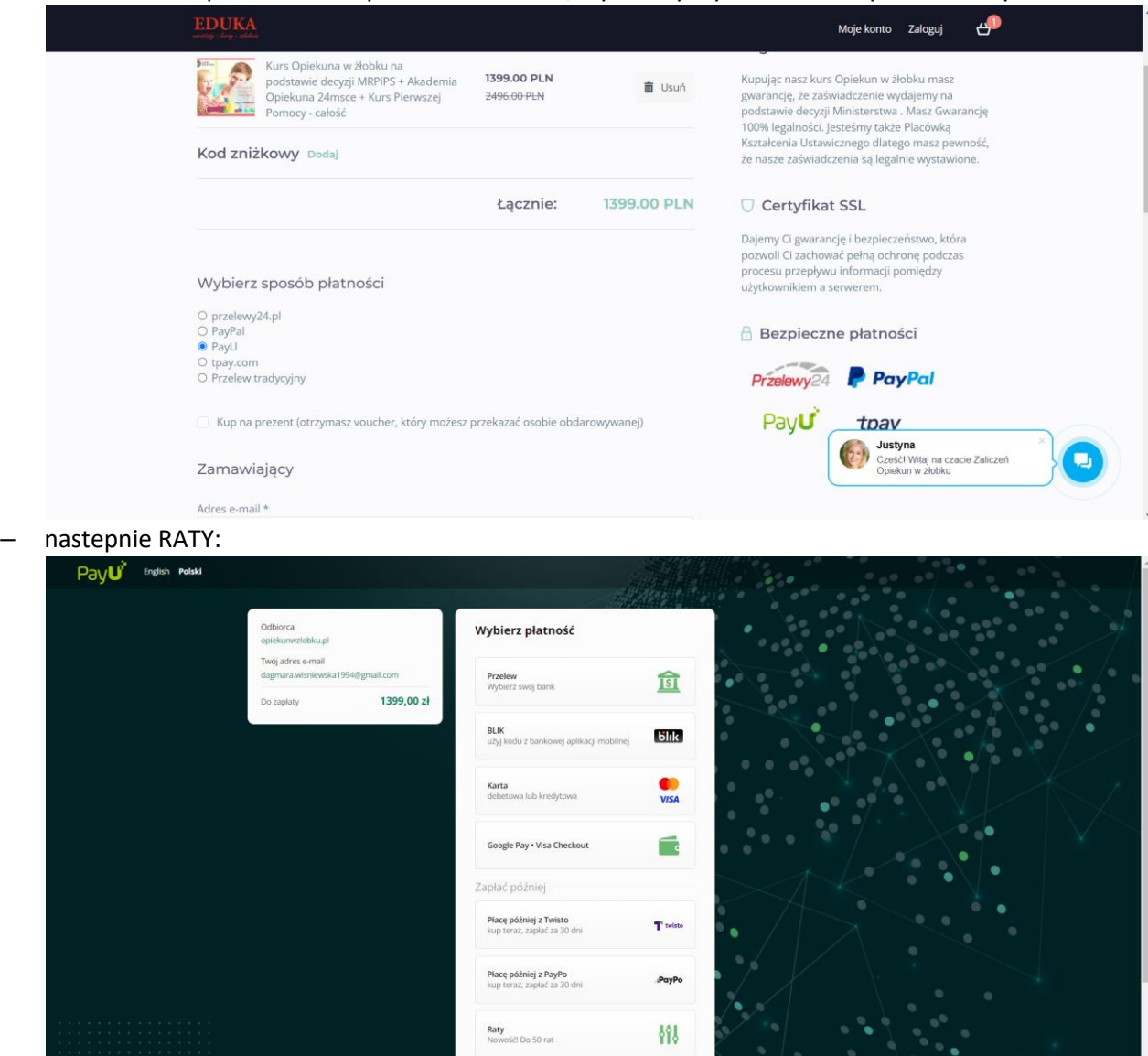

– raty 5 x 0%, pierwsze rata jest płatna dopiero po 30 dniach, Payu wysyła mail-owo umowę zgodnie z która regulować należy kolejne raty, a u nas kurs jest opłacony :

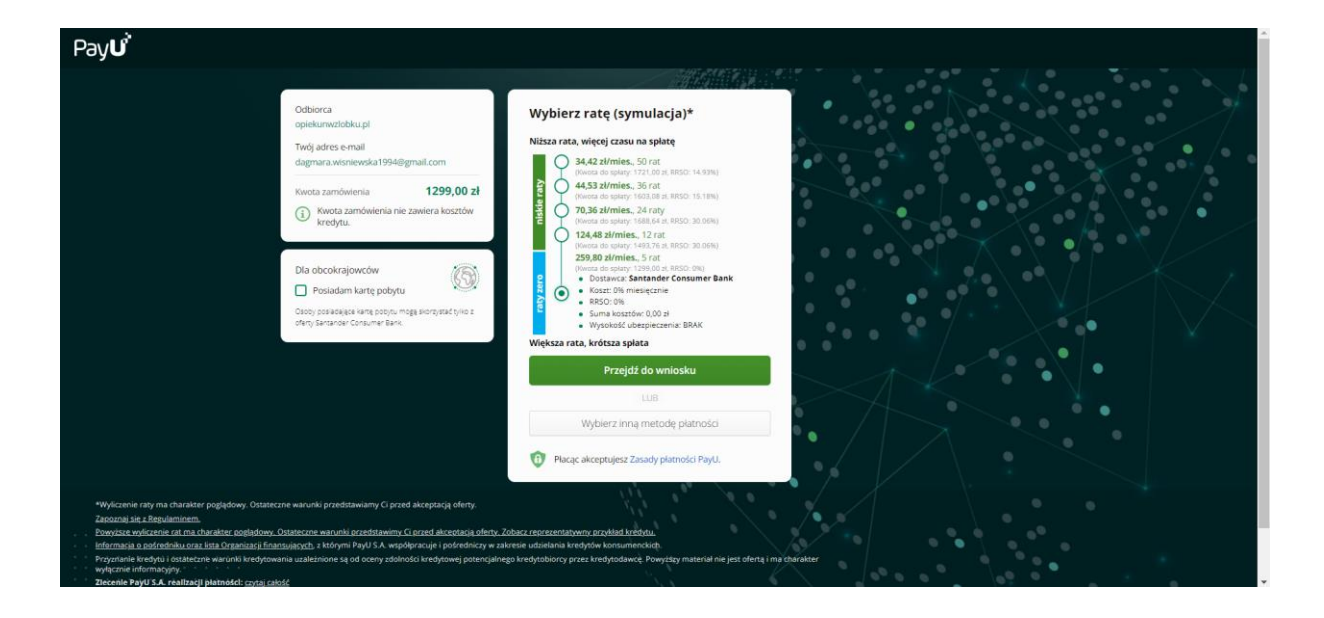